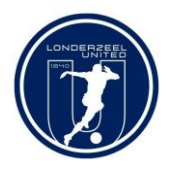

# Handleiding Londerzeel United

# ProSoccerData Applicatie ProSoccerData Webapplicatie

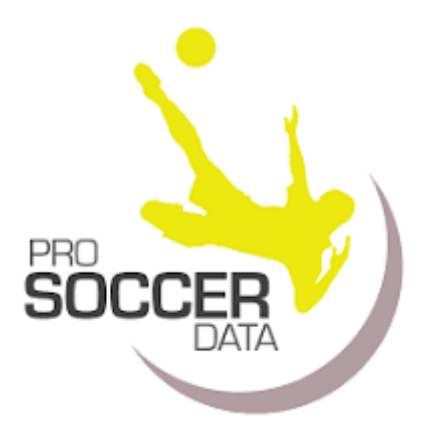

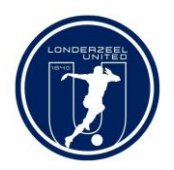

# **Table of Contents**

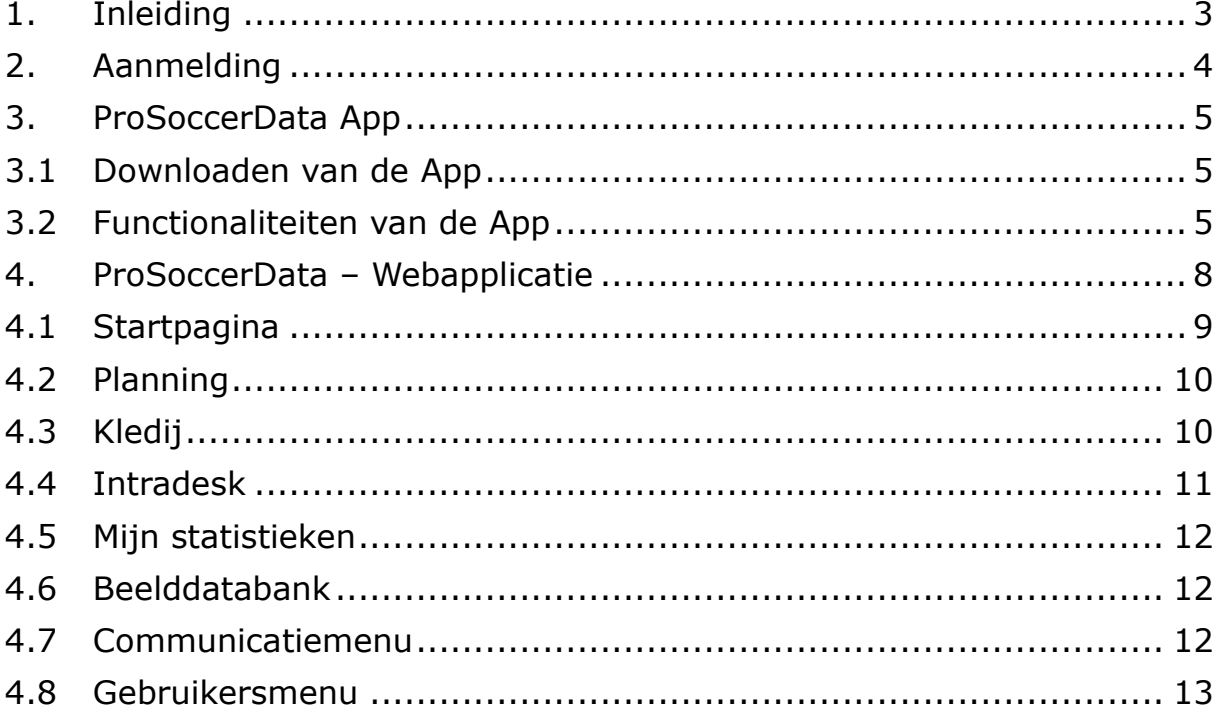

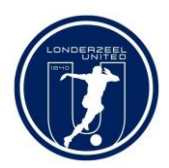

# <span id="page-2-0"></span>1. Inleiding

Ondertussen is de applicatie ProSoccerData (PSD) al een tijdje in gebruik binnen de club. De bedoeling is om vanaf het nieuwe seizoen de tool nog intensiever te gaan gebruiken.

We zijn ervan overtuigd dat ProSoccerData ons zal toelaten onze club zowel op administratief als sportief vlak te verbeteren. De software zal het bestuur, de TVJO, de coördinatoren en trainers ondersteunen op meerdere vlakken als centrale bron waarin alles gecapteerd wordt.

Als er een formele communicatie dient te gebeuren tussen bijvoorbeeld spelers/ouders en trainers, dan verwachten we dat deze alleen nog via PSD verloopt. De verschillende whatsappgroepen blijven uiteraard hun nut behouden in de snelle en dagdagelijkse informele contacten.

In deze handleiding vindt u de nodige informatie over de mogelijkheden voor spelers/ouders. Voor u aan de slag gaat met PSD, raden we aan om even de tijd te nemen dit document door te nemen.

Voor bijkomende vragen over de werking kan u zich steeds wenden tot de clubadministrator (zie verder).

U kan ook de Webinar raadplegen die u doorheen de toepassing loodst, via de volgende link: https://www.youtube.com/watch?v=IzY5RwHVddU

# Alvast welkom bij ProSoccerData!

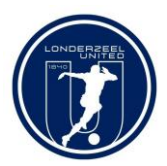

## <span id="page-3-0"></span>2. Aanmelding

Vanaf het ogenblik dat je als speler geregistreerd bent in PSD zal je een email ontvangen om je spelersprofiel te activeren.

Deze mail ziet er als volgt uit:

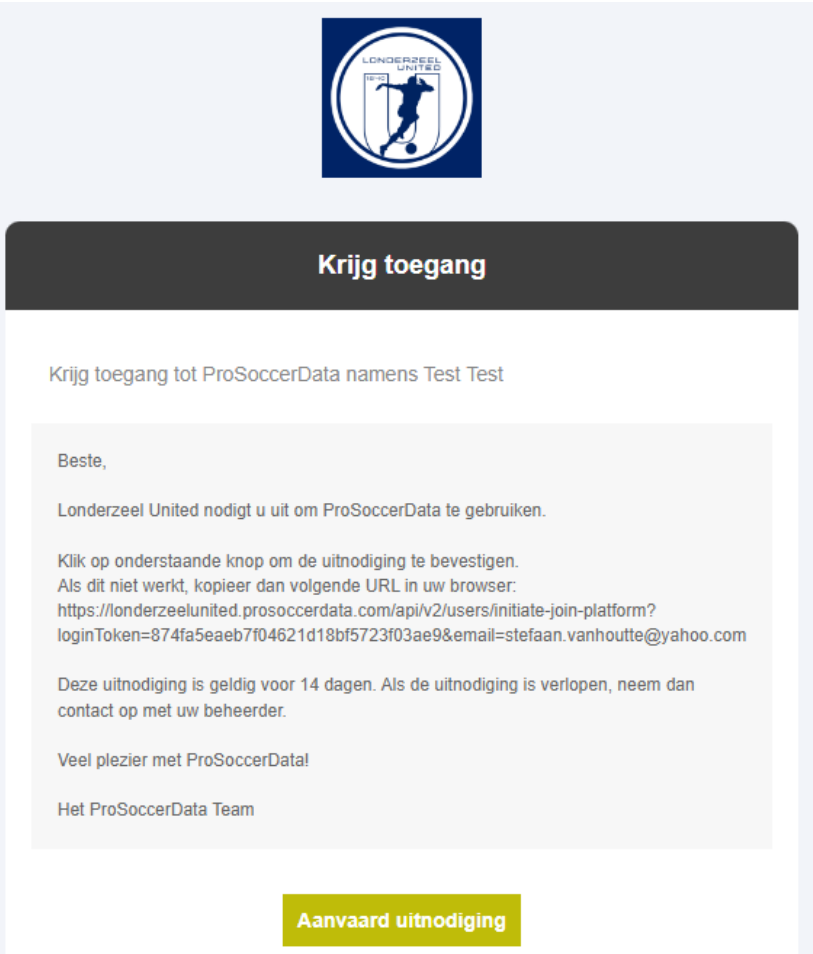

De gebruikersnaam wordt bepaald door ProSoccerData. In het geval van Londerzeel United is dat het emailadres. Het paswoord kan je vrij kiezen. Let wel, als je een email ontvangt van de club heb je maar 14 dagen om je profiel te activeren.

Deze gebruikersnaam en paswoord heb je nodig om te kunnen inloggen via de webapplicatie of via de App.

Heb je als ouder meerdere kinderen ingeschreven bij de club, dan krijg je voor elk kind een aparte login. Binnen de applicatie kan je vlot overschakelen van het ene account naar het andere. Het aanvragen van bijkomende logins gebeurt via de Club administrator.

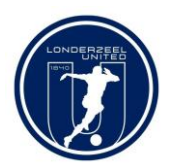

## <span id="page-4-0"></span>3. ProSoccerData App

# <span id="page-4-1"></span>3.1 Downloaden van de App

Via de Apple Store en Google Play kan je de applicatie downloaden voor je GSM of Tablet door te zoeken op ProSoccerData.

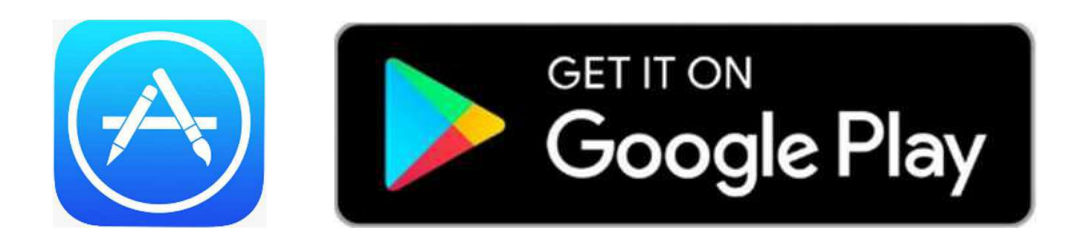

# <span id="page-4-2"></span>3.2 Functionaliteiten van de App

Via de applicatie krijg je elke wijziging onmiddellijk live door en heb je altijd je sportieve agenda bij de hand. Het zorgt er ook voor dat je op elk moment van de dag in contact kan staan met iedereen binnen de club.

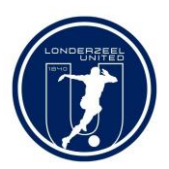

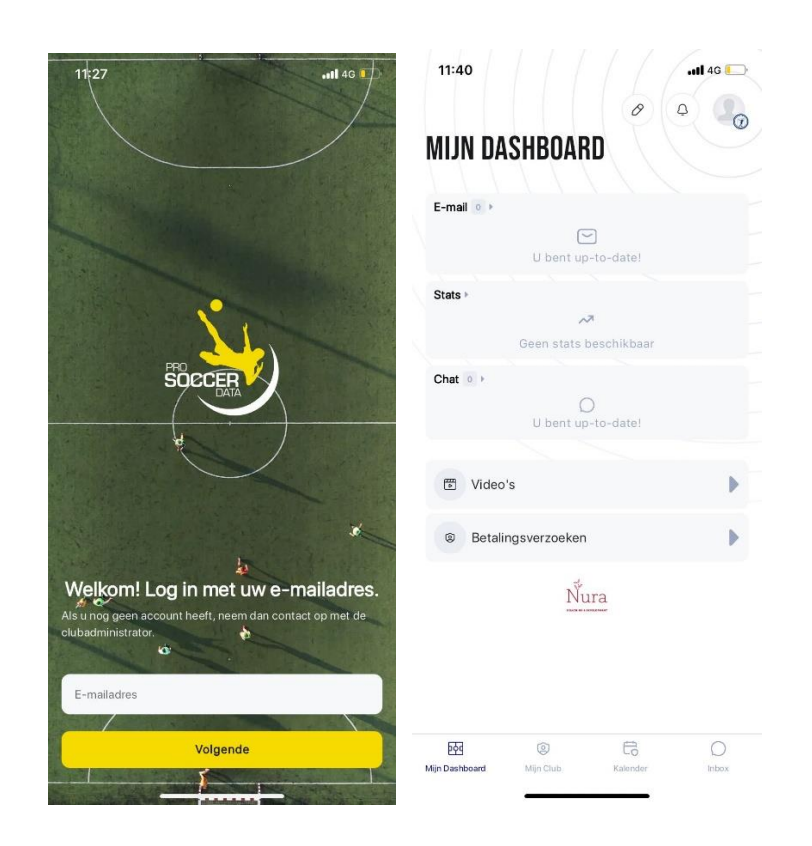

- Mijn dashboard:
	- o E-mail: hier kan je al je mails consulteren en kan je mails sturen naar alle leden van de club.
	- o Stats: hier kan je zowel je contactgegevens consulteren als ook je statistieken raadplegen
	- o Chat: hier kan je chatten met alle leden van de club. Het is ook mogelijk om een groepschat aan te maken
	- o Video's: Hier kan je alle video's raadplegen die met jou gedeeld zijn
	- o Betalingsverzoeken: Een verzoek tot betaling van de lidgelden en/of kledij loopt via PSD. Via het dashboard kan je raadplegen of er nog openstaande betalingen zijn
- Mijn club:
	- o Rangschikking: hier kan je de rangschikking van je ploeg raadplegen
	- o Mijn kalender: hier kan je je individuele kalender van je ploeg raadplegen met trainingen, wedstrijden, tornooien, …
	- o Mijn team: hier vind je alle ploeggenoten, trainers, afgevaardigden, coördinatoren … via deze weg kan je ze ook een bericht sturen
	- o Afgelopen wedstrijden
	- o Aankomende wedstrijden

6 Londerzeel United

Handleiding PSD – Spelers & Ouders

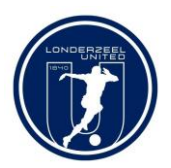

- Kalender:
	- o Via de kalender kan je zowel de individuele kalender van de speler bekijken, maar ook de kalender van de club. Op die manier heb je zicht op alle activiteiten binnen de club.
	- o Om te veranderen tussen de individuele en de clubkalender volstaat het rechts bovenaan op het scherm te veranderen tussen het 'truitje' en het 'embleem'. Je kan bovendien gebruik maken van de filter om te bepalen voor welke ploeg(en) je de kalender wenst te zien:

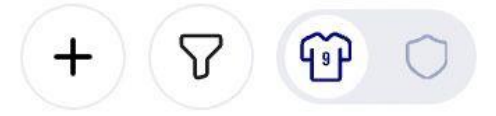

- o Door op het kalender item te klikken krijg je meer info over de desbetreffende activiteit. Zo kan je het afspraakuur, de locatie, het soort ondergrond, de vestiaire en het aantal deelnemers zien. Daarnaast is het ook mogelijk om zelf aan te geven of je aanwezig zal zijn of niet! Indien er iets wijzigt aan één van je activiteiten die binnen de twee weken vallen dan krijg je automatisch een notificatie hiervan.
- o Tegen begin juli zal de kalender aangevuld zijn voor de start van het nieuwe seizoen, ook de wedstrijden komen automatisch in de kalender terecht van zodra deze worden vrijgegeven door Voetbal Vlaanderen.
- Inbox:
	- o Via dit scherm krijg je nog een handig overzicht van alle emails en chats. Je kan zowel nieuwe berichten opstellen alsook de historiek raadplegen
- Instellingen:
	- o Via de instellingen bovenaan kan je:
		- Je profiel bewerken (enkel naam en voornaam)
		- Je wachtwoord wijzigen
		- De clubadmin contacteren mocht je algemene vragen hebben rond de applicatie

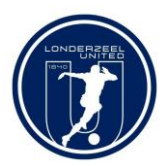

## <span id="page-7-0"></span>4. ProSoccerData – Webapplicatie

Naast de App voor je telefoon of tablet is er ook een webapplicatie die je via de browser van je pc, laptop of tablet kan bereiken. Je gebruikersnaam en paswoord zijn dezelfde voor de App als voor de Webapplicatie.

Je start met onderstaand scherm, sla deze pagina op bij je favorieten op je webbrowser. [Prosoccerdata | Online soccer management platform](https://app.prosoccerdata.com/central-login/login?platform=londerzeelunited)

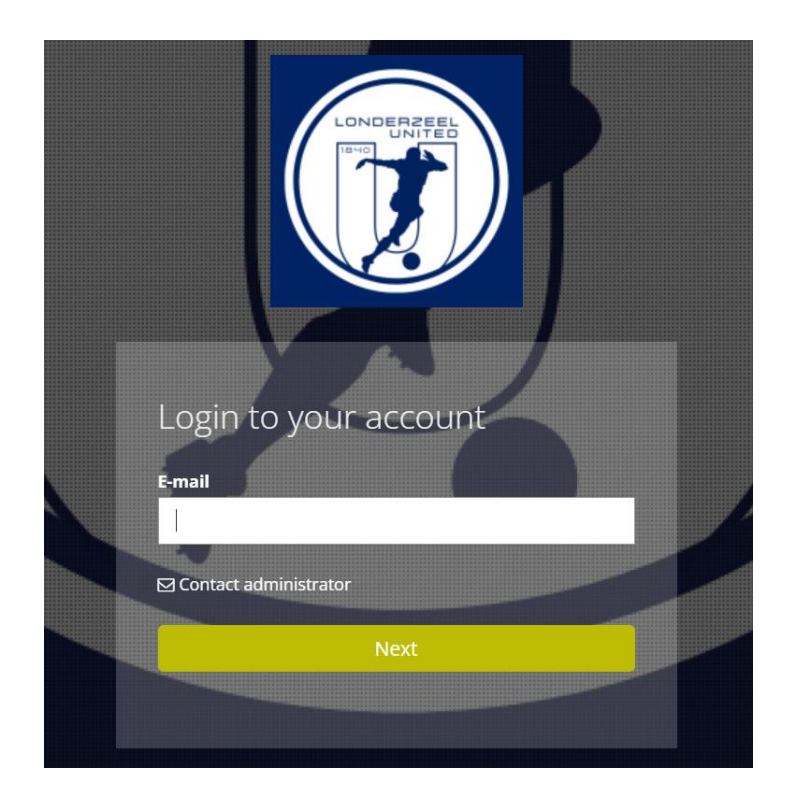

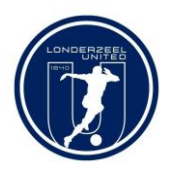

## <span id="page-8-0"></span>4.1 Startpagina

Na het inloggen kom je automatisch terecht op de startpagina. Deze pagina geeft je overzicht van je persoonlijke agenda, de wedstrijden en trainingen, de afgelopen wedstrijden, je afwezigheden en de betaalverzoeken.

Mocht blijken dat er bepaalde zaken niet zichtbaar zijn op je startpagina dan kan je dat zelf verifiëren door recht bovenaan op 'Personaliseer kolommen' te klikken.

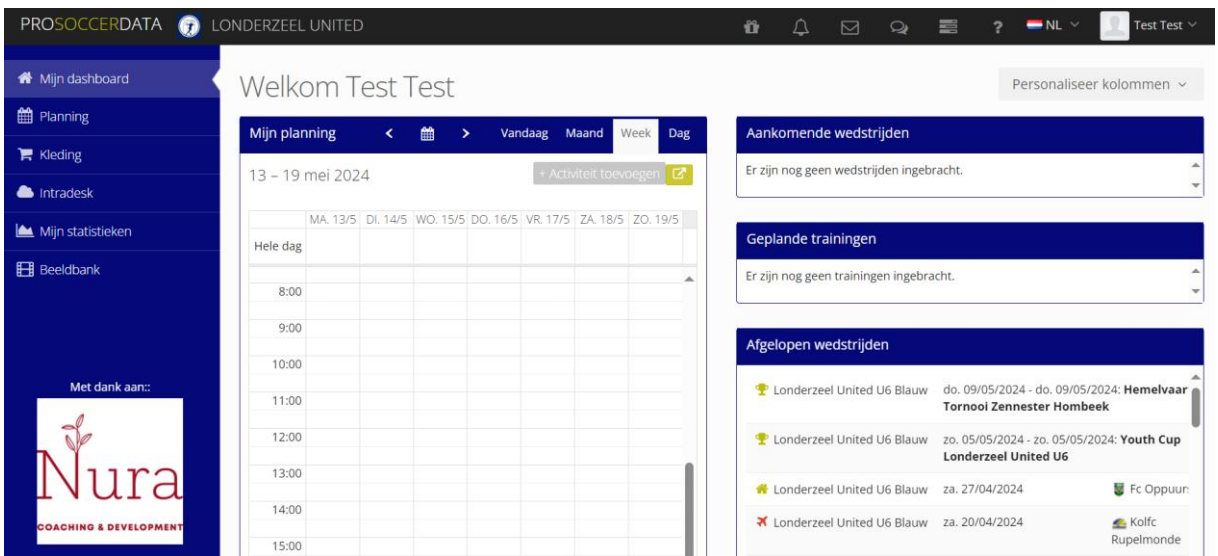

In 'Mijn planning' vind je je persoonlijke agenda terug, als er activiteiten staan kan meer informatie krijgen door er met je muisaanwijzer overheen te gaan.

Via 'Mijn planning' kan je ook aangeven als je niet aanwezig kan zijn voor een bepaalde activiteit.

#### **Als je niet aanwezig kan zijn, graag zo snel mogelijk dit via deze weg doorgeven**

Rechts bovenaan heb je de mogelijkheid om je agenda te exporten naar ICal of Google Calender, zo kan deze agenda combineren met je agenda in Google, Outlook, …

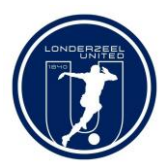

### <span id="page-9-0"></span>4.2 Planning

Wil je de clubkalender consulteren? Klik in het linker menu op 'Planning' en je ziet de clubkalender met alle geplande wedstrijden, trainingen en events.

Via de filters rechts bovenaan, kan je selecteren op een bepaald team of type activiteit.

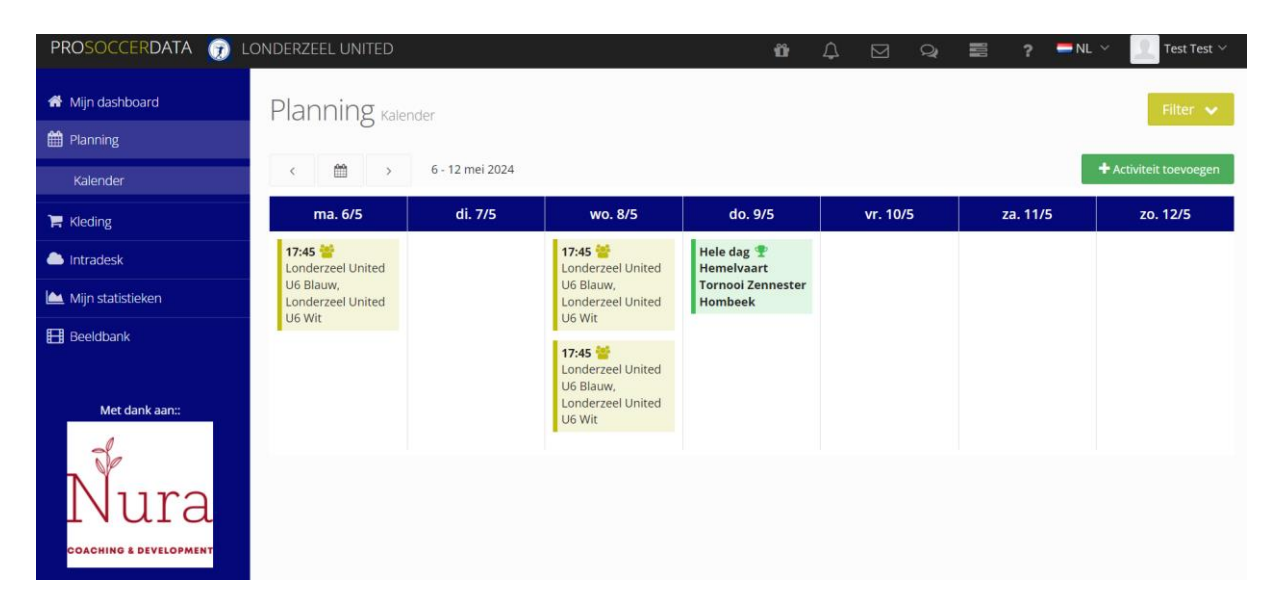

# <span id="page-9-1"></span>4.3 Kledij

Vanaf het seizoen 2024-2025 kan alle kledij via PSD besteld worden. Via deze weg kan je bestellingen raadplegen of een nieuwe bestelling plaatsen.

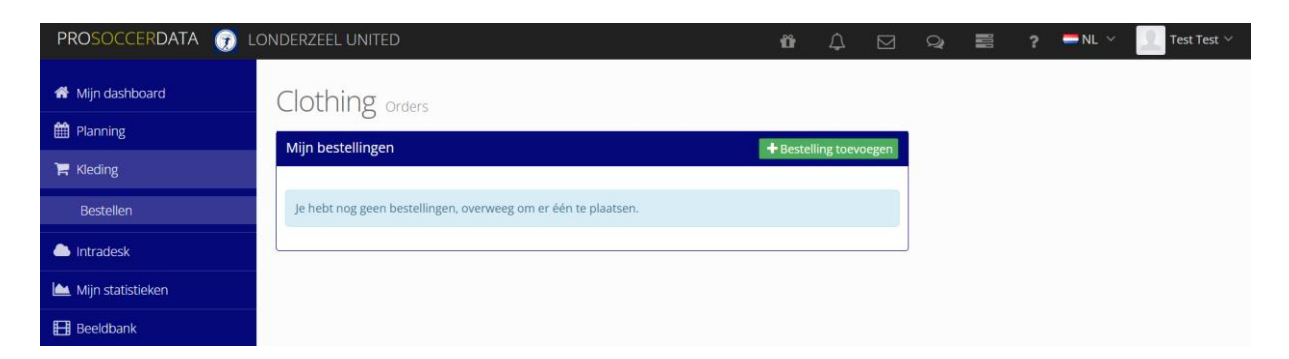

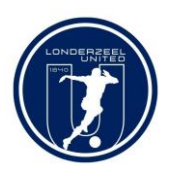

Bij het plaatsen van een bestelling dien je eerst een pakket te selecteren:

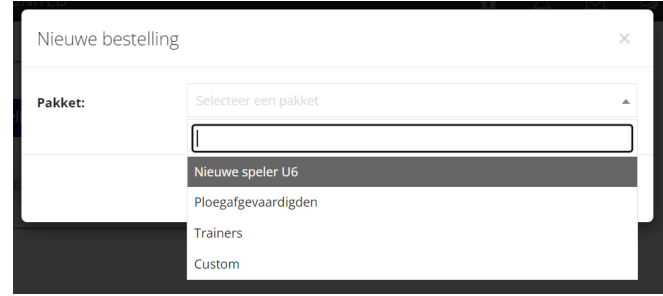

Je hebt hier standard de volgende opties:

- Nieuwe speler: Indien je een nieuwe speler bent (eerste inschrijving) heb je recht op een volledig kledijpakket
- Bestaande speler: Indien je een speler bent die reeds een volledig kledijpakket heft ontvangen, dan heb je het seizoen er na recht op een nieuw broekje en sokken
- Ploegafgevaardigde: Indien je délégé bent van de ploeg en je hebt nog niet eerder kledij besteld, dan hebt je recht op het volledige kledijpakket als délégé
- Trainer: Indien je trainer bent van de ploeg en je hebt nog niet eerder kledij besteld, dan hebt je recht op het volledige kledijpakket als trainer
- Custom: indien je niet onder één van vorige valt, en je wil alsnog kledij bestellen, dan kan dat via deze categorie:
	- o Een speler die bvb recht heeft op een kortingsbon van 20 of 30 euro kan via deze weg bestellen
	- o Ook spelers die geen recht hebben op een kortingsbon maar toch extra kledij willen bestellen, die kunnen dit via deze weg doen

## <span id="page-10-0"></span>4.4 Intradesk

Via Intradesk kan je eventueel bepaalde documenten die gedeeld worden door de club of trainer consulteren. Het gaat hier bijvoorbeeld over bepaalde afspraken binnen het team, extra informatie met betrekking tot tornooien, informatie van trainers of TVJO, …

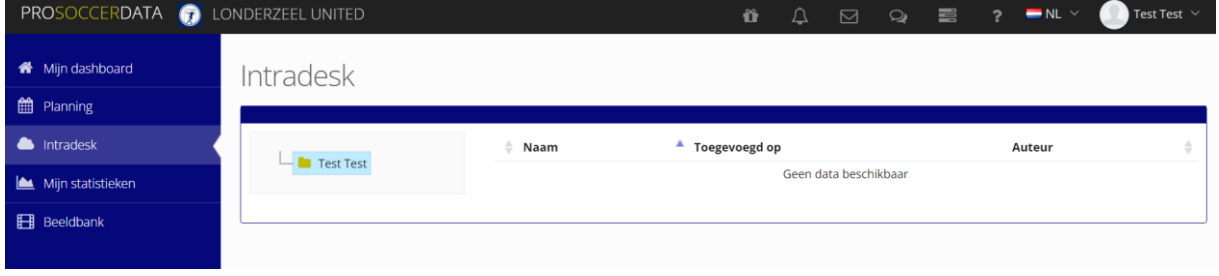

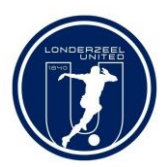

## <span id="page-11-0"></span>4.5 Mijn statistieken

De statistieken die je hier kan raadplegen komen uit de trainings- en wedstrijdverslagen van de trainer. Vanaf gewestelijke U15 worden hier ook de statistieken toegevoegd afkomstig van het officiële wedstrijdblad.

Deze statistieken dienen **NIET** om zich te vergelijken met andere teamleden.

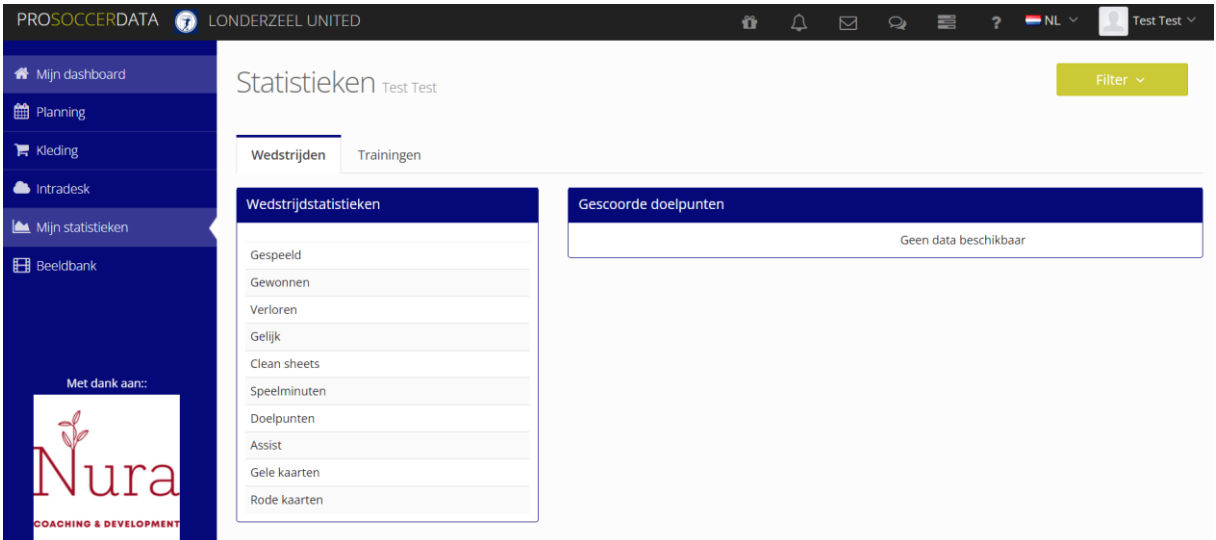

# <span id="page-11-1"></span>4.6 Beelddatabank

Hier kan je eventueel videomateriaal terugvinden:

- Opname van een wedstrijd
- Voorbeeldoefeningen voor thuis
- …

# <span id="page-11-2"></span>4.7 Communicatiemenu

Bovenaan rechts vind je het communicatie-menu

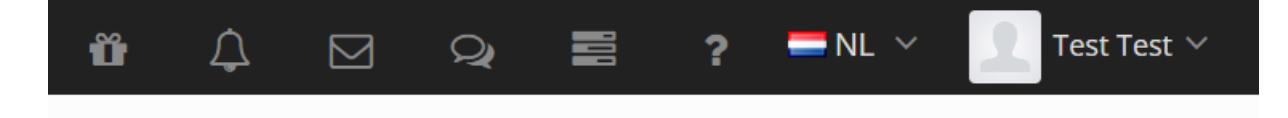

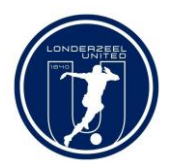

Notificaties: meldingen vanuit de club, trainer... Mail: nieuwe berichten kan je hier zien Chat: nieuwe chatberichten kan je hier zien Taken: je openstaande taken worden hier opgelijst Taalkeuze: verander hier je taal indien gewenst Gebruiker: gebruikersmenu (zie punt 4.8)

# <span id="page-12-0"></span>4.8 Gebruikersmenu

Binnen het gebruikersmenu kunnen er verschillende keuzes gemaakt worden:

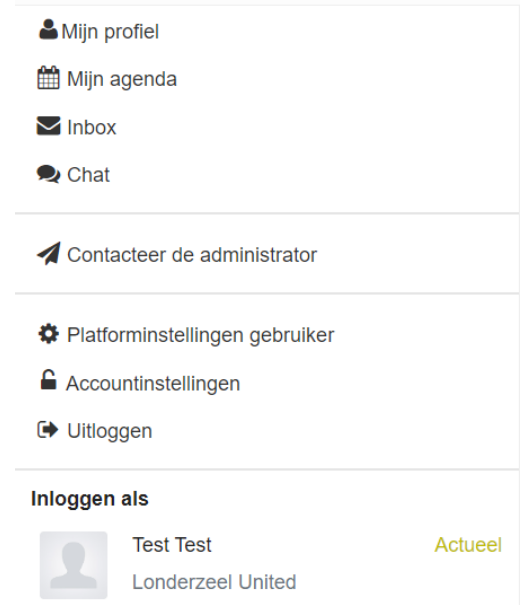

#### *Mijn profiel:*

Hier kan je je eigen profiel consulteren wat betreft contactgegevens, statistieken, planning, … Spelers kunnen geen wijzigingen doorvoeren aan de persoonlijke gegevens. Als er een fout wordt vastgesteld vragen we om contact op te nemen met de club administrator

#### *Mijn agenda:*

Hier kan je je persoonlijke agenda consulteren

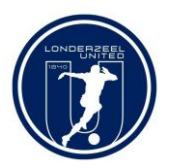

#### *Inbox:*

Dit is je persoonlijke mailbox binnen PSD. Van hieruit kan je mails versturen naar andere leden van de club en kan je je inkomende mails lezen en beantwoorden.

Om een nieuwe email te sturen, klik op 'Nieuw bericht'.

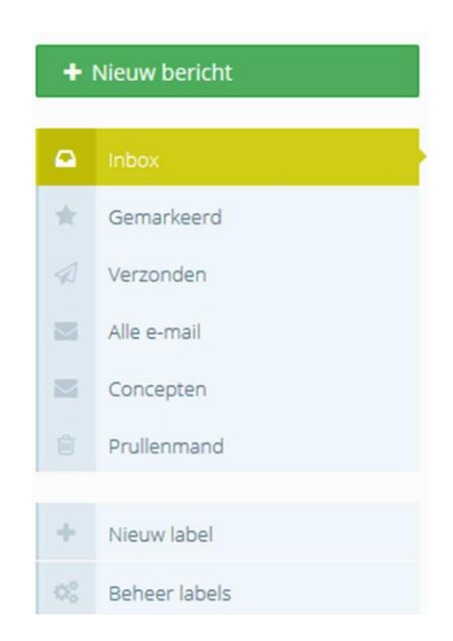

*Chat:*

Via deze chatbox kan je chatten met je teamgenoten

*Contacteer de clubadministrator:*

Heb je een probleem binnen ProSoccerData? Wil je een extra account? Via deze weg kan je je richten tot de beheerders van de applicatie.

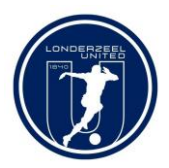

### *Platforminstellingen gebruiker:*

Hier kan je bepalen welke meldingen je wenst binnen PSD.

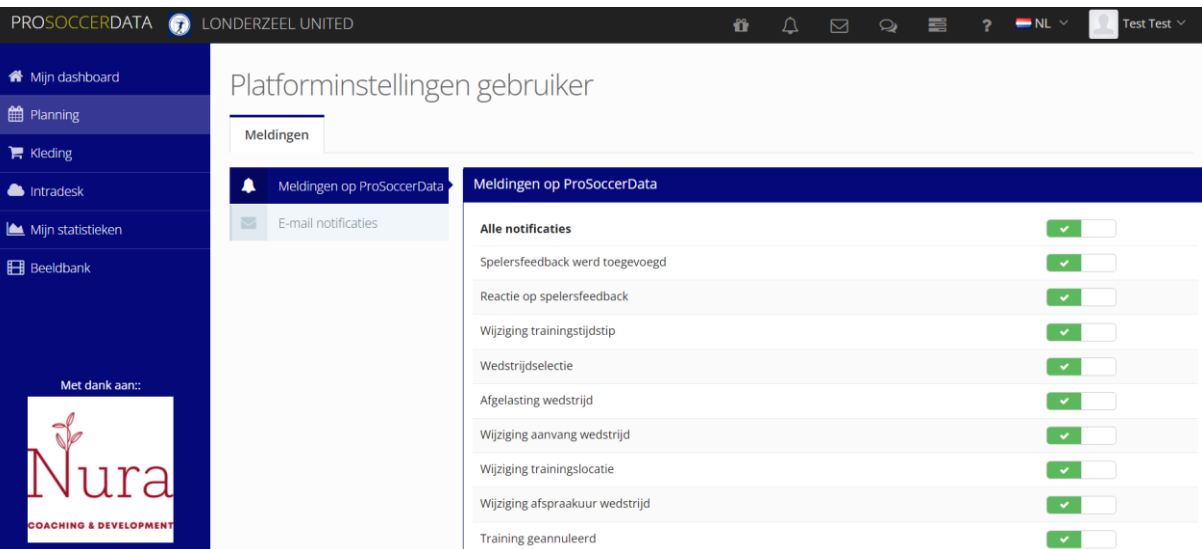

#### *Accountinstellingen:*

Via deze weg kan je fouten in de naam en voornaam corrigeren en kan je je paswoord wijzigen

#### *Uitloggen:*

Via deze weg kan je uitloggen en eventueel inloggen met een ander account.